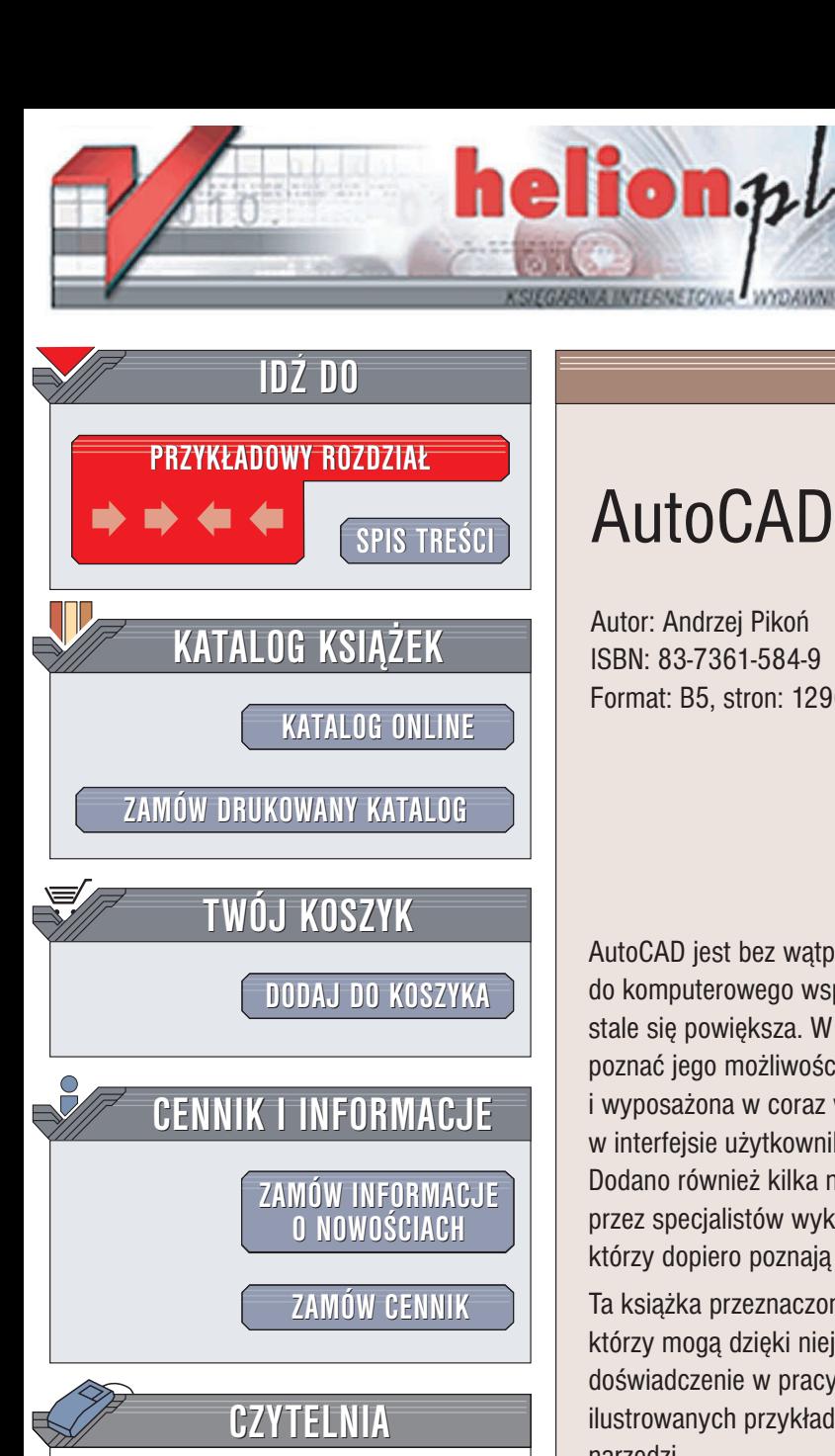

**[FRAGMENTY](http://helion.pl/page354U~online.htm) KSIAŻEK ONLINE** 

Wydawnictwo Helion ul. Chopina 6 44-100 Gliwice tel. (32)230-98-63 e-mail: [helion@helion.pl](mailto:helion@helion.pl)

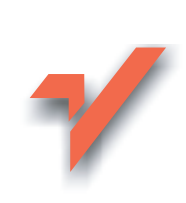

# AutoCAD 2005 PL

Autor: Andrzej Pikoñ ISBN: 83-7361-584-9 Format: B5, stron: 1296

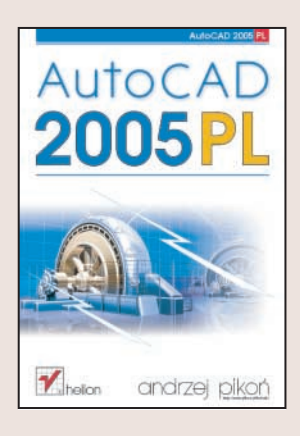

AutoCAD jest bez watpienia najpopularniejszym w Polsce programem służącym do komputerowego wspomagania projektowania. Grono osób korzystających z niego stale się powiększa. W trakcie pracy z tym narzędziem projektanci zdążyli już dokładnie poznać jego możliwości, jednakże każda nowa wersja jest coraz bardziej rozbudowana i wyposażona w coraz więcej funkcji. W wersji 2005 wprowadzono wiele ulepszeń w interfejsie użytkownika oraz zwiększono funkcjonalność wielu narzędzi projektowych. Dodano również kilka nowych możliwości, które na pewno zostana docenione nie tylko przez specjalistów wykorzystujących go w codziennej pracy, ale także przez tych, którzy dopiero poznają AutoCAD-a.

Ta książka przeznaczona jest zarówno dla początkujących użytkowników AutoCAD-a, którzy moga dzięki niej dogłębnie poznać to narzędzie, jak i dla tych, którzy maja już doświadczenie w pracy z tą aplikacją. W książce zamieszczono bardzo wiele bogato ilustrowanych przykładów pokazujących praktyczne zastosowanie omawianych narzędzi.

- Nowe możliwości AutoCAD-a wprowadzone w wersji 2005
- Interfejs użytkownika, menu i paski narzędzi
- Praca z dokumentami
- Tworzenie podstawowych obiektów i definiowanie ich właściwości
- Zaznaczanie i modyfikowanie obiektów
- Elementy tekstowe
- Korzystanie z warstw i bloków
- Stosowanie Centrum danych projektowych w pracy nad projektem
- Regiony i multilinie
- Techniki wymiarowania, modyfikowanie wymiarów i style wymiarowe
- Modelowanie 3D i bryły ACIS
- Rendering projektów 3D
- Połączenie z bazami danych
- Praca z ExpressTools
- Podstawowe wiadomości o języku AutoLisp

# <span id="page-1-0"></span>Spis treści

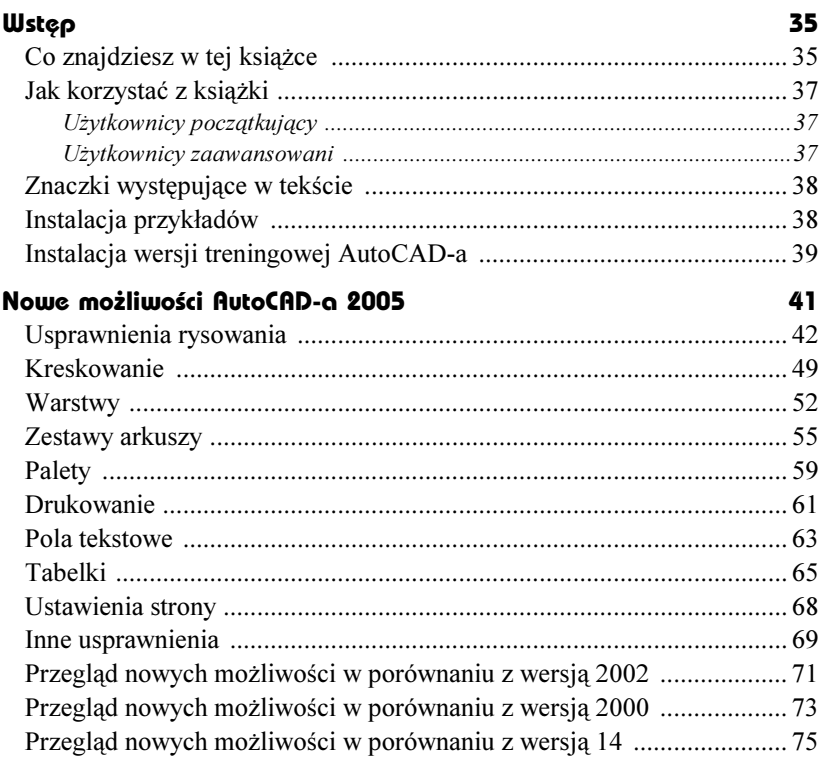

#### Część 1 Wiadomości podstawowe

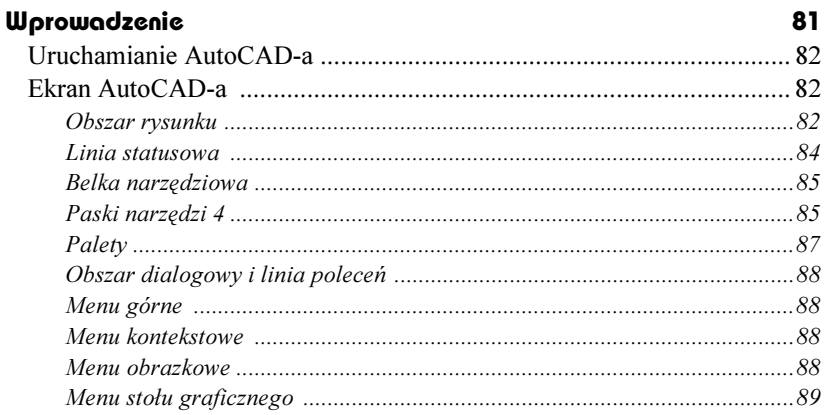

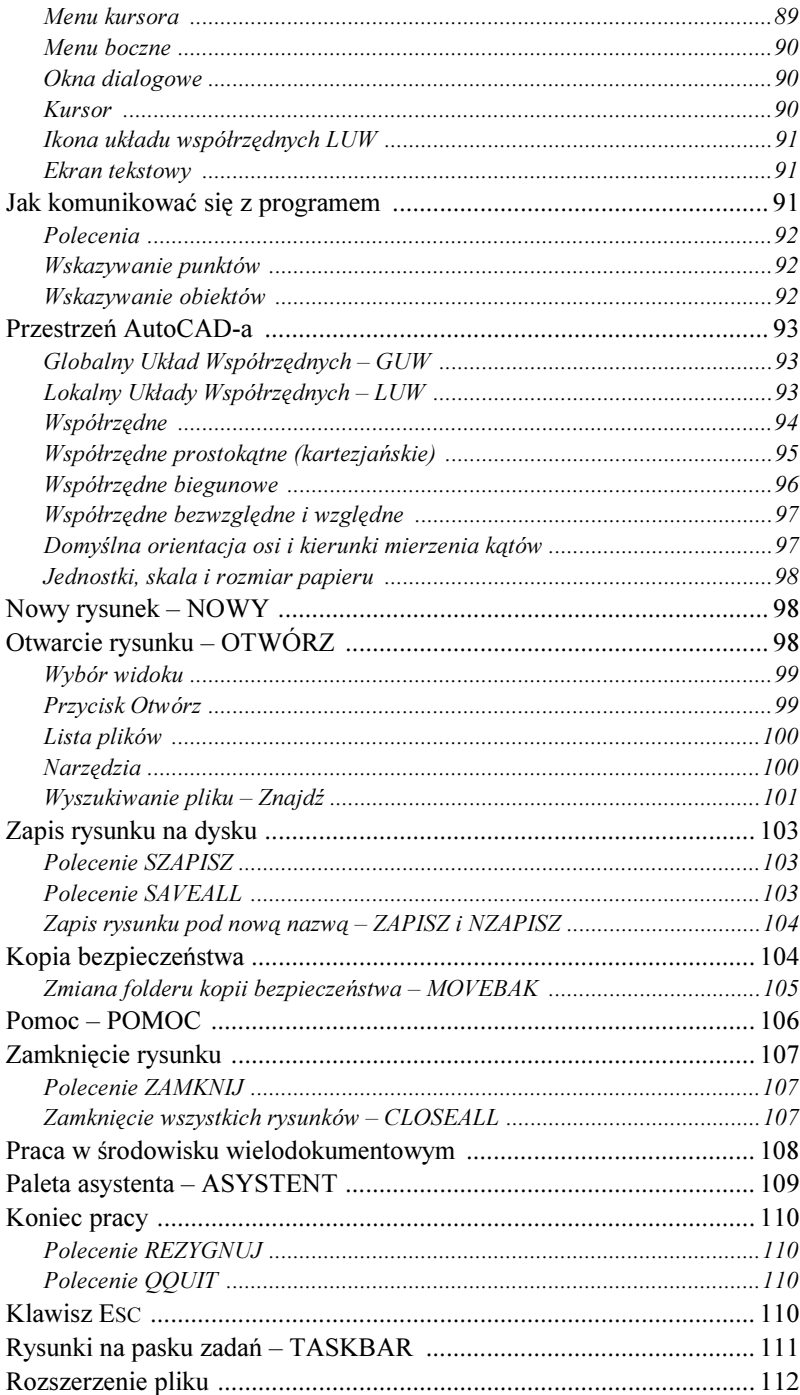

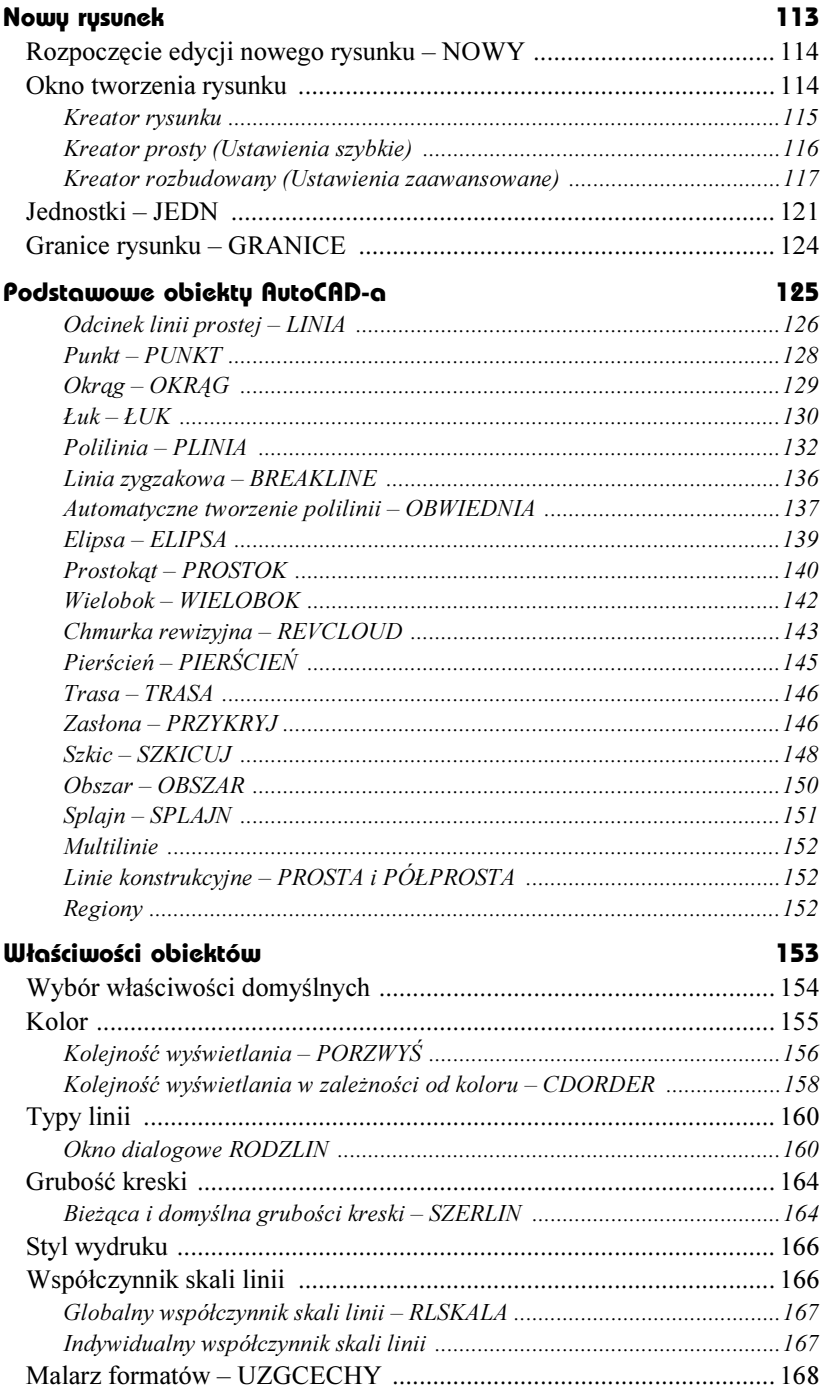

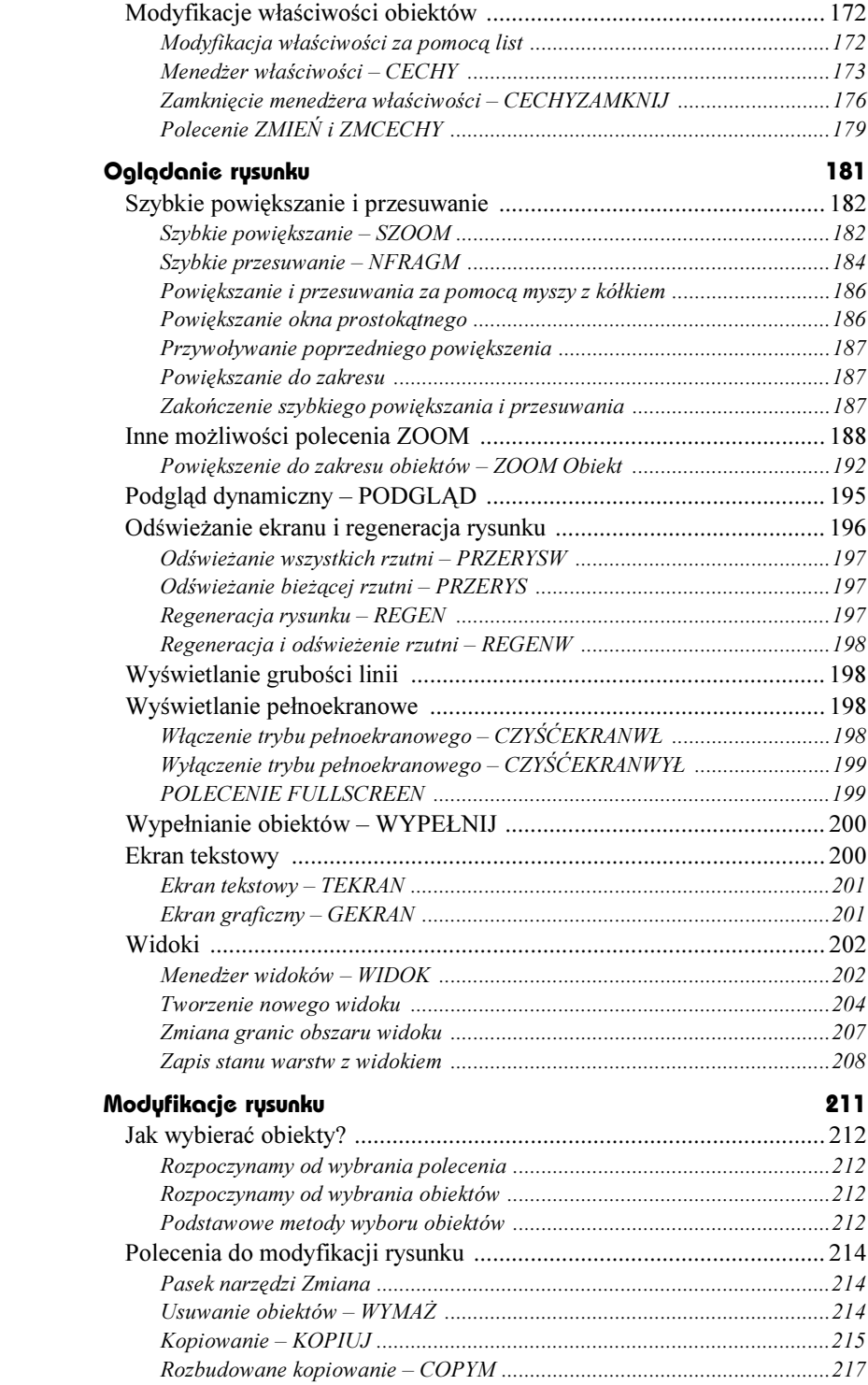

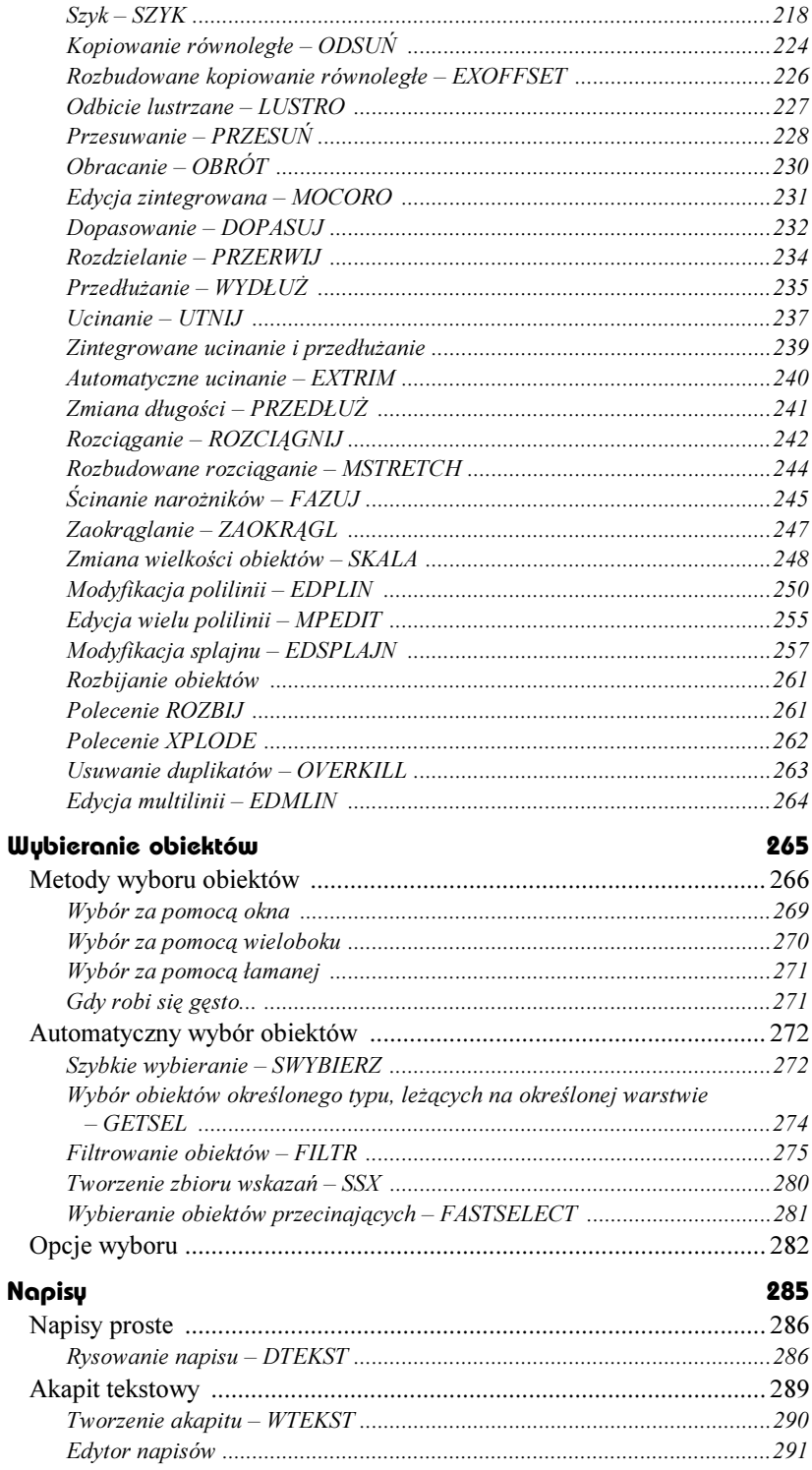

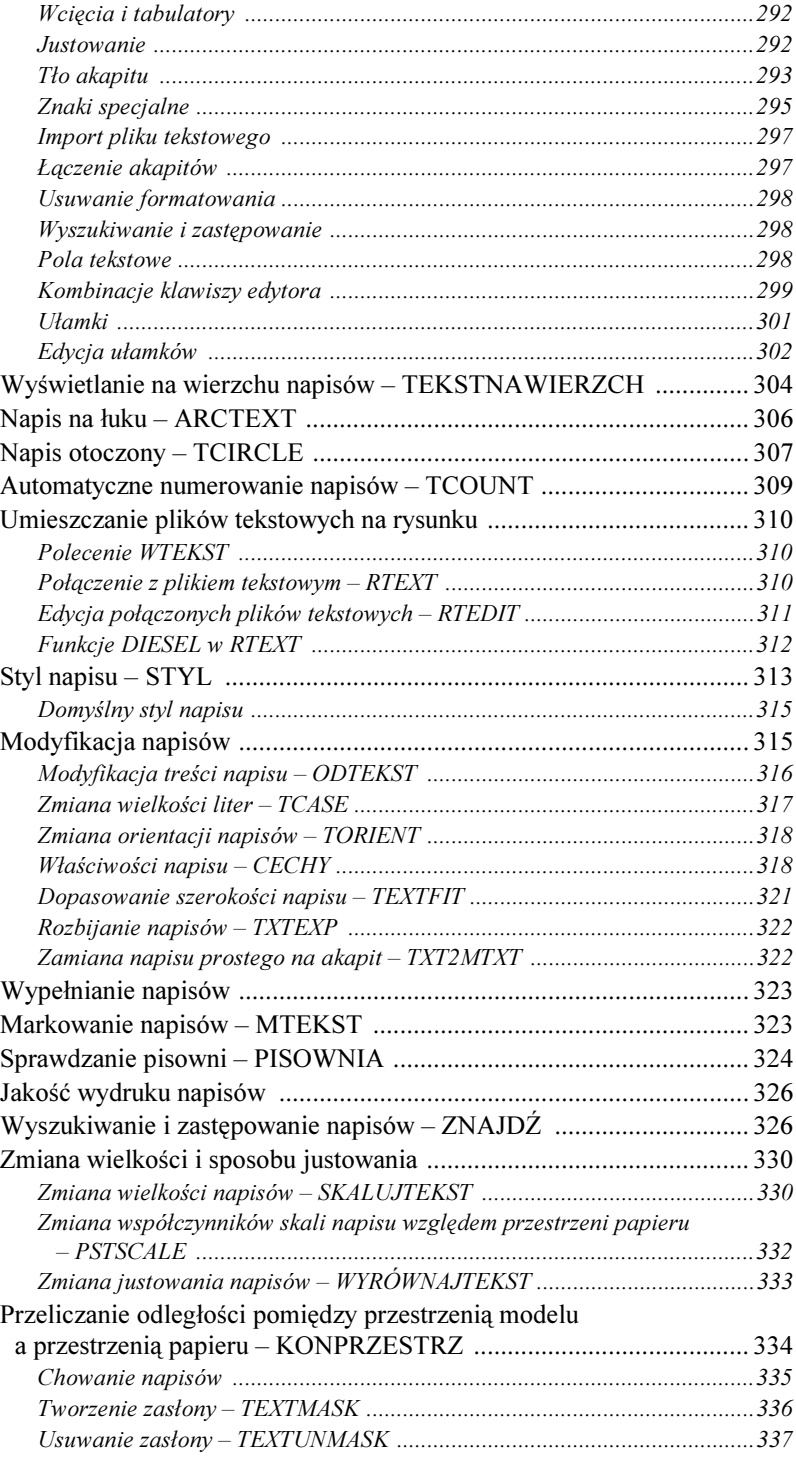

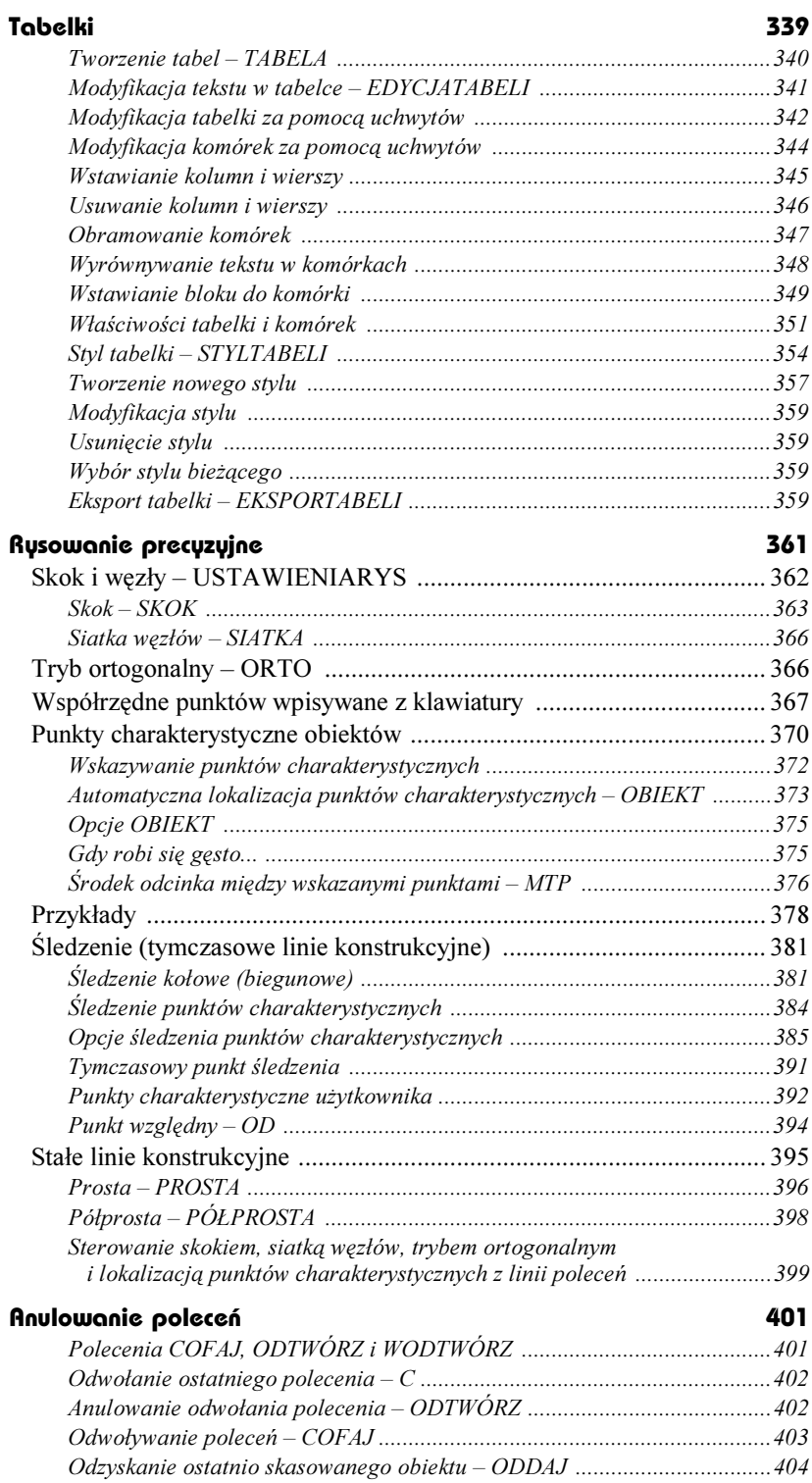

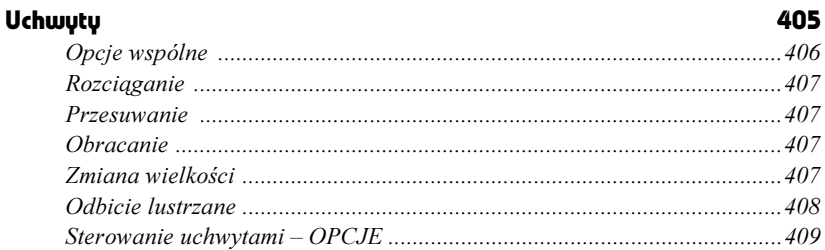

#### Część 2 Pożyteczne narzędzia

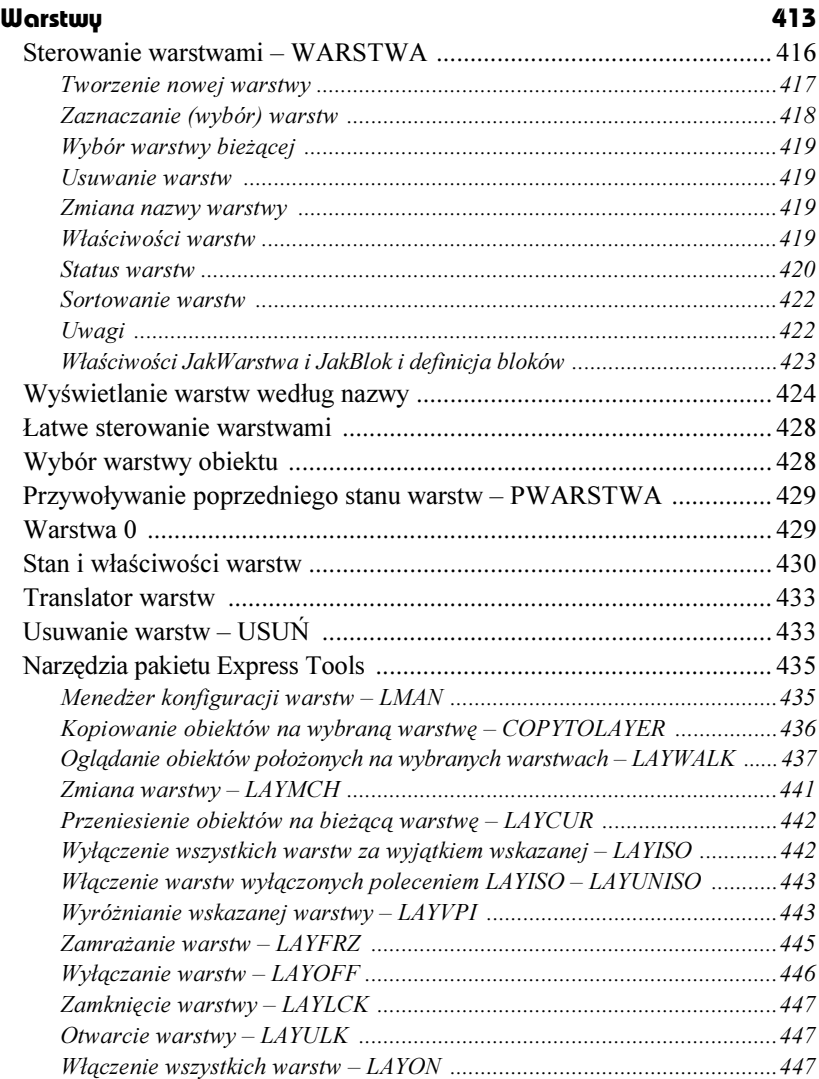

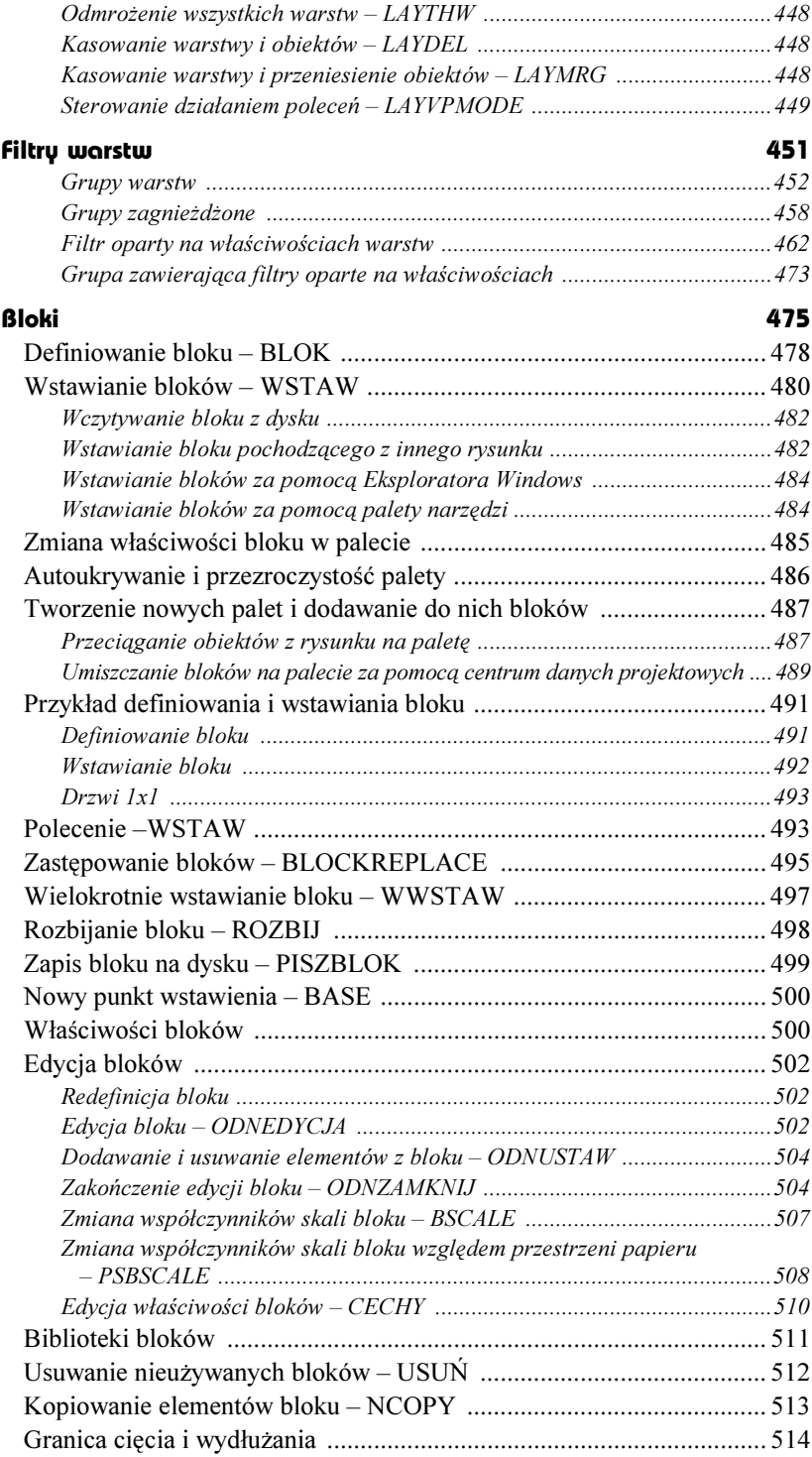

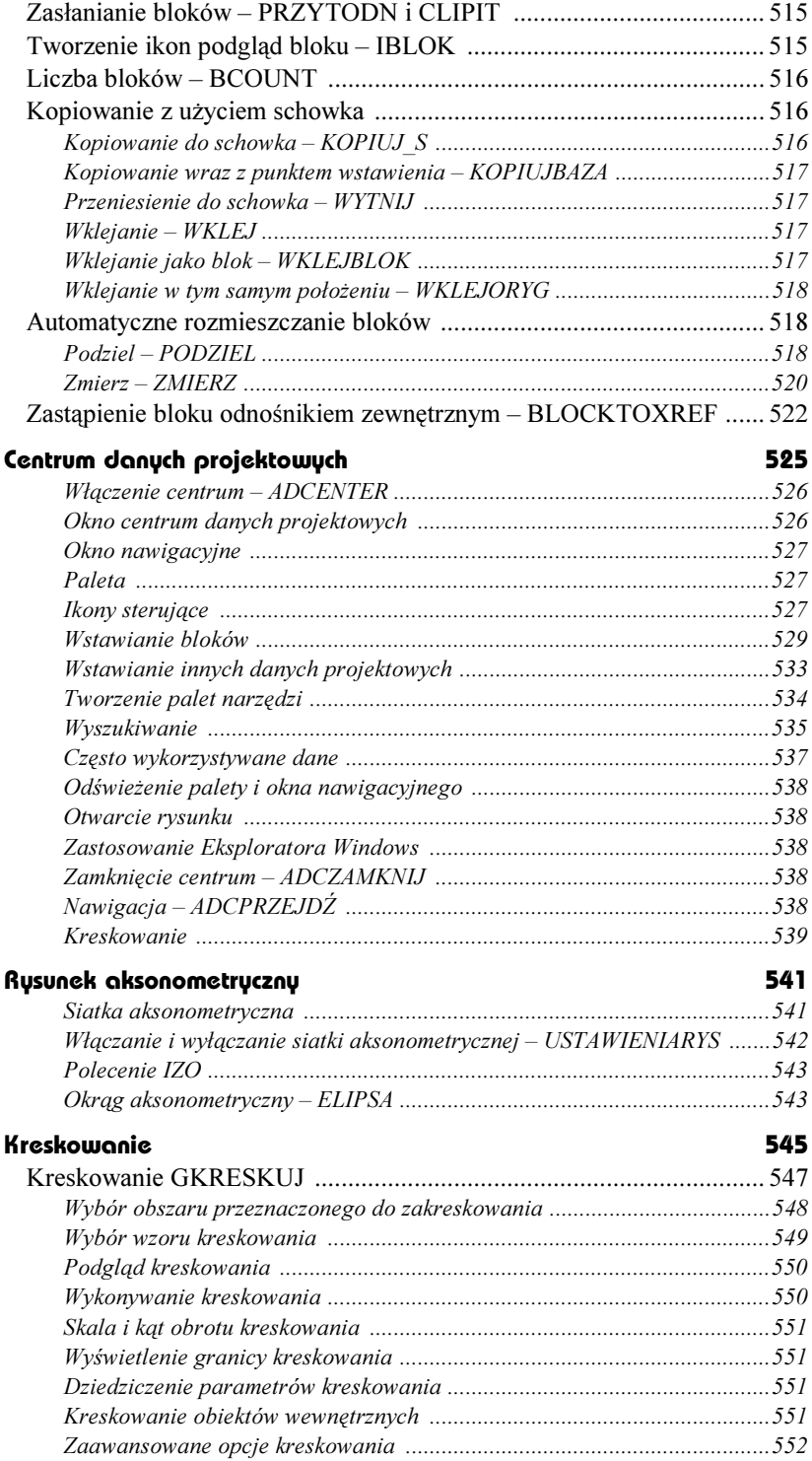

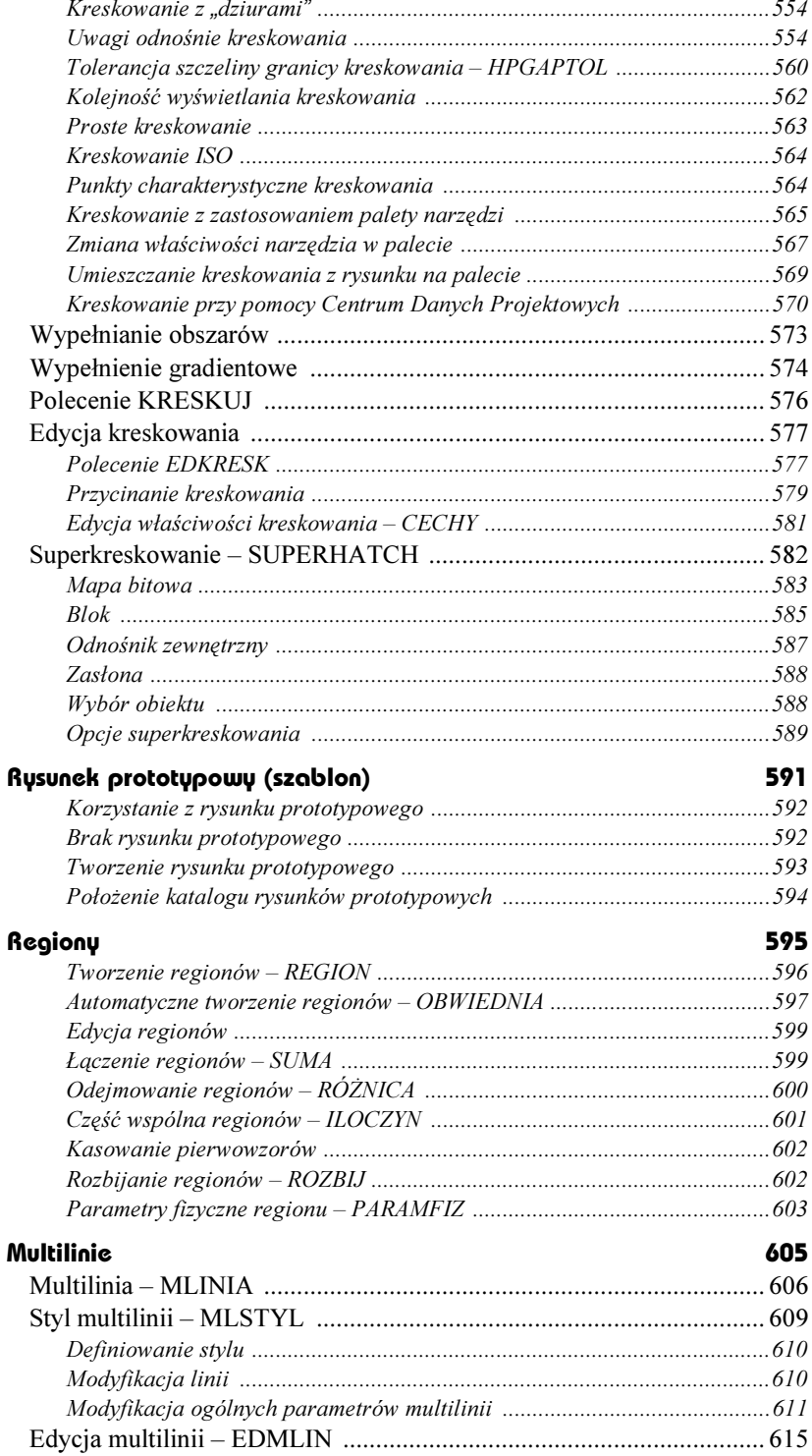

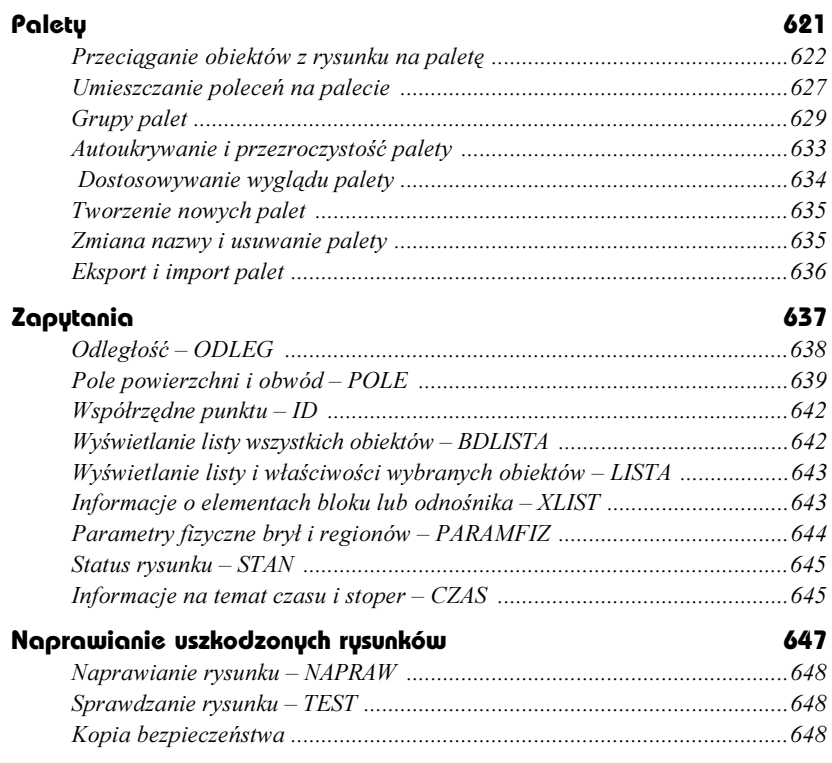

#### Część 3 Wydruk

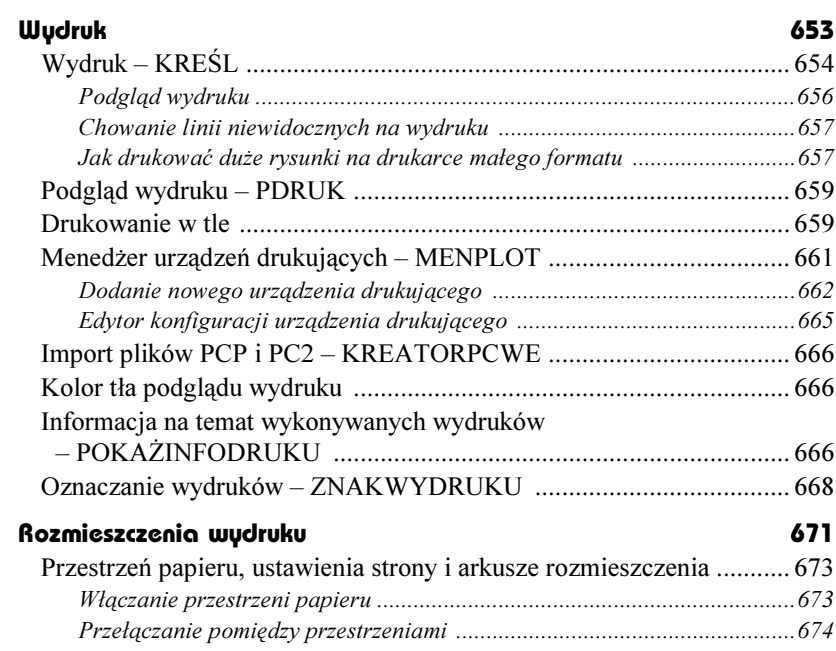

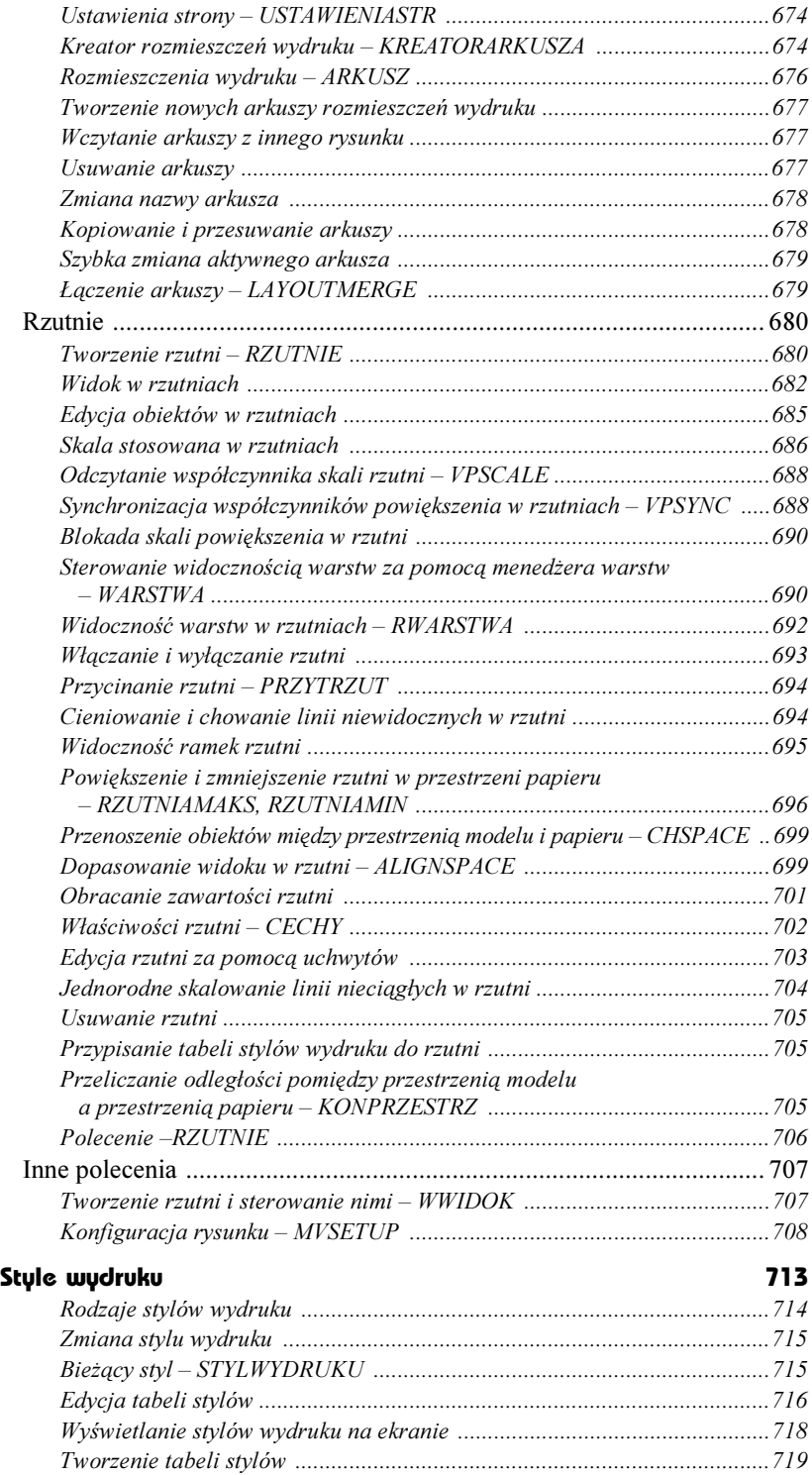

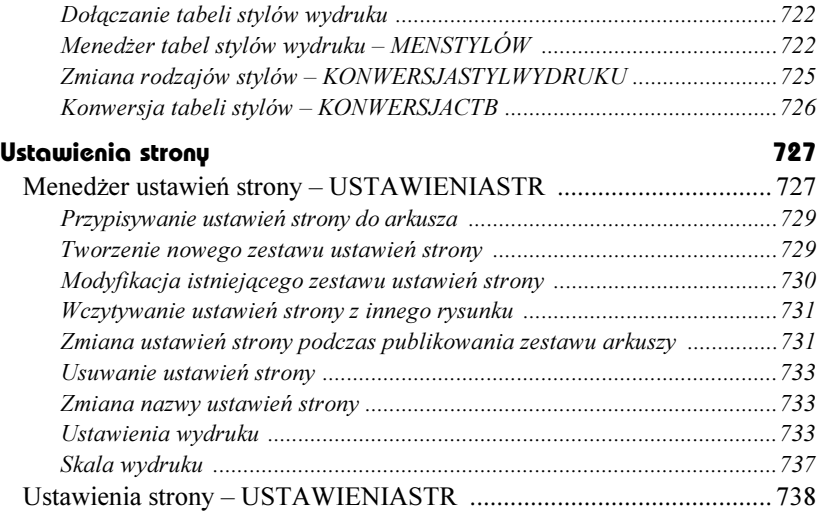

#### Część 4 Wymiarowanie

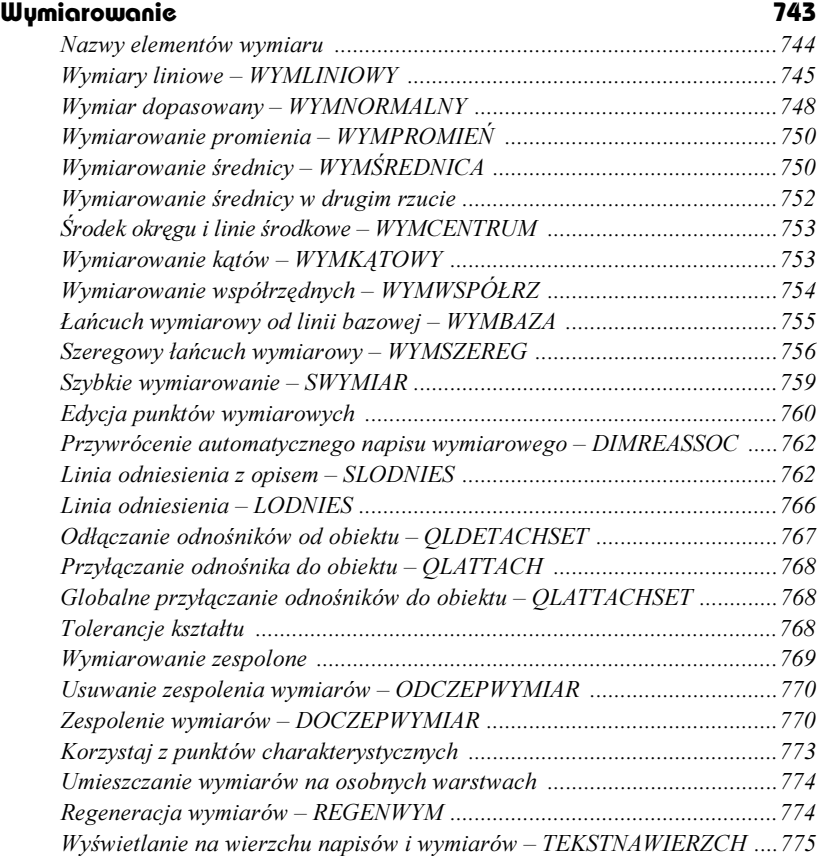

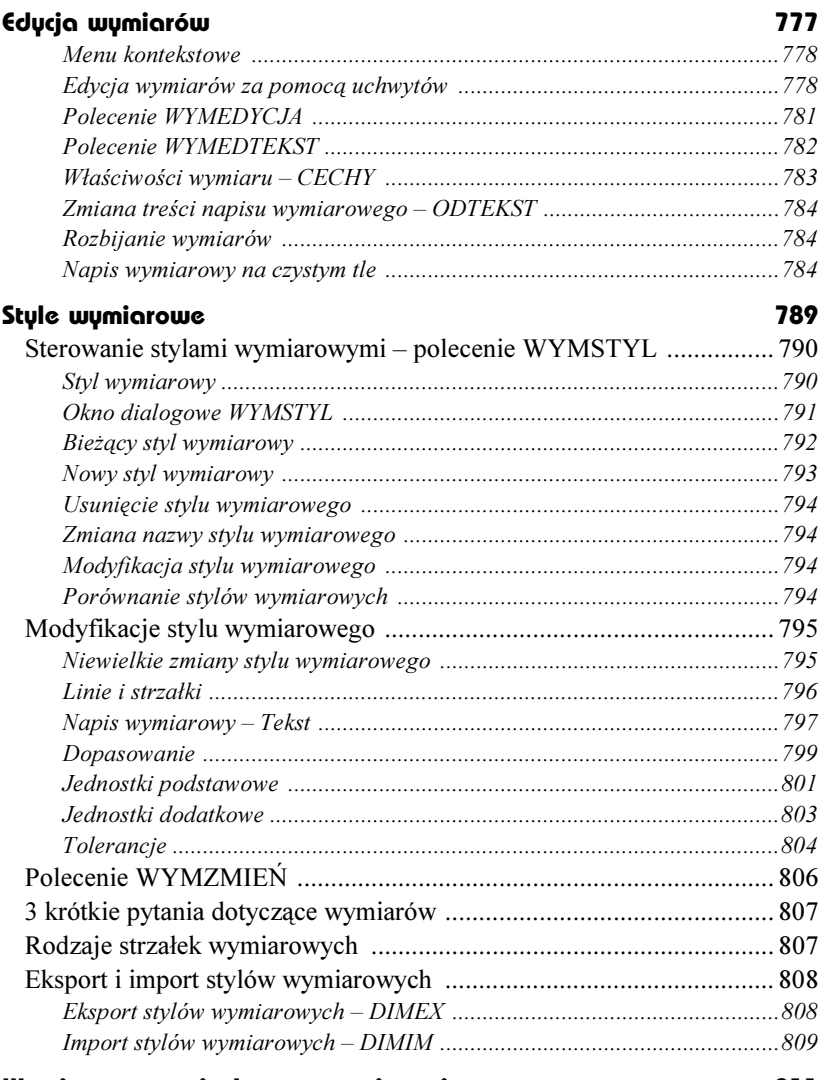

#### Wymiary w rzutniach przestrzeni papieru 811

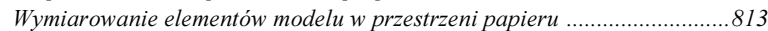

#### Część 5 Rysowanie w przestrzeni

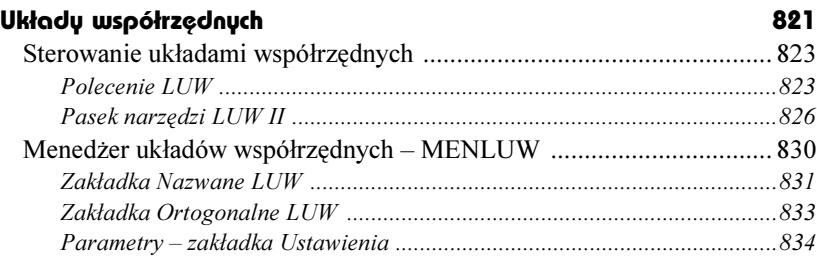

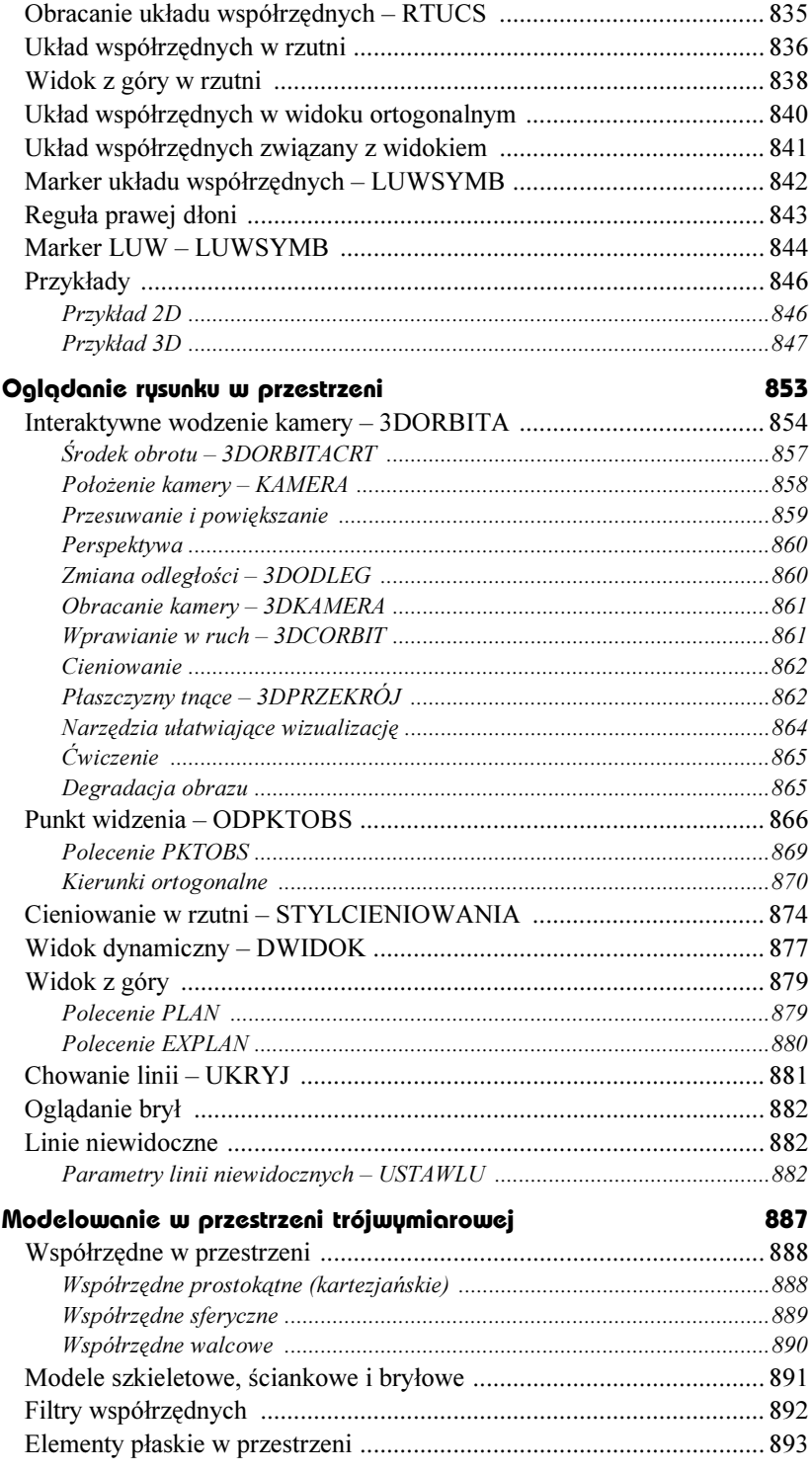

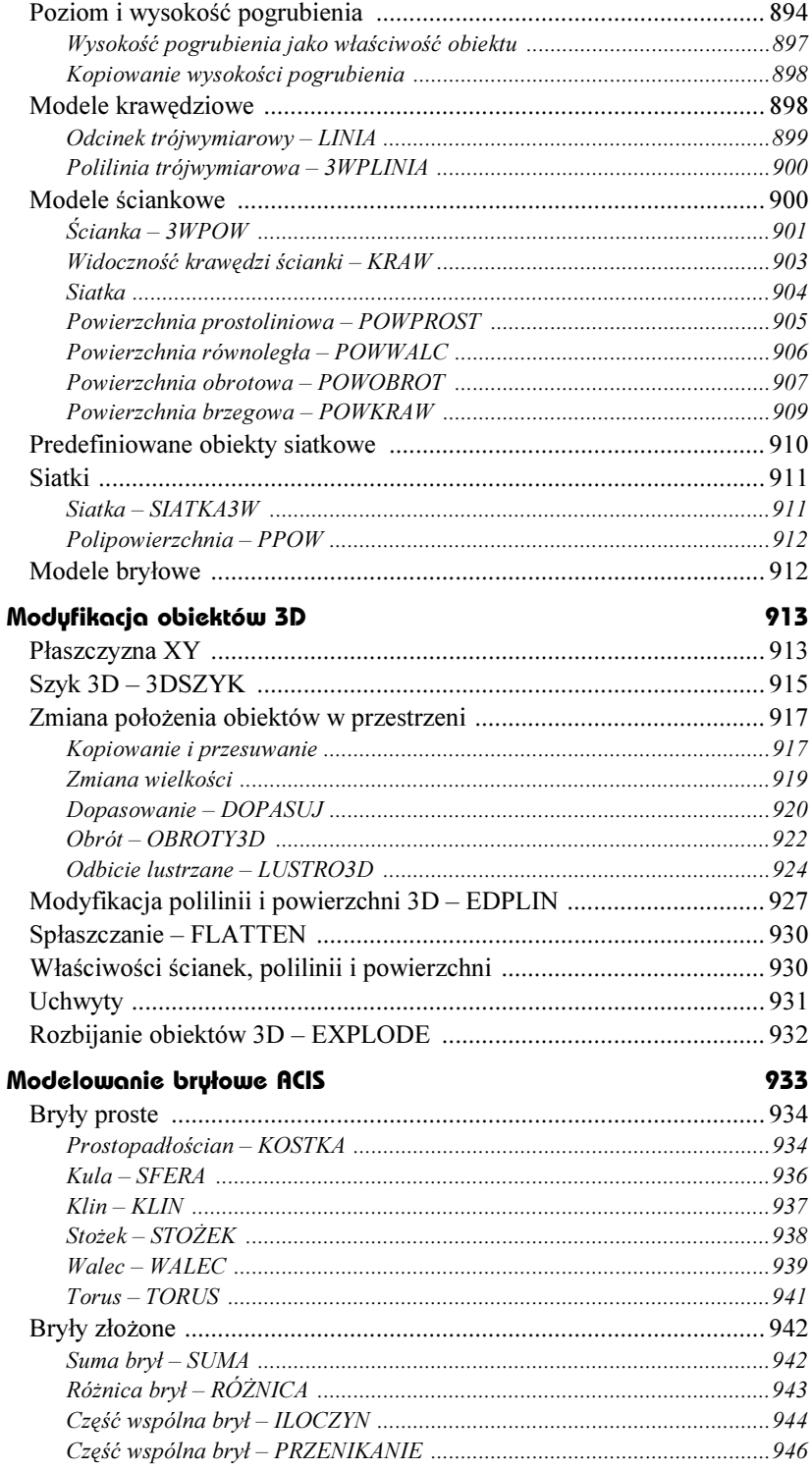

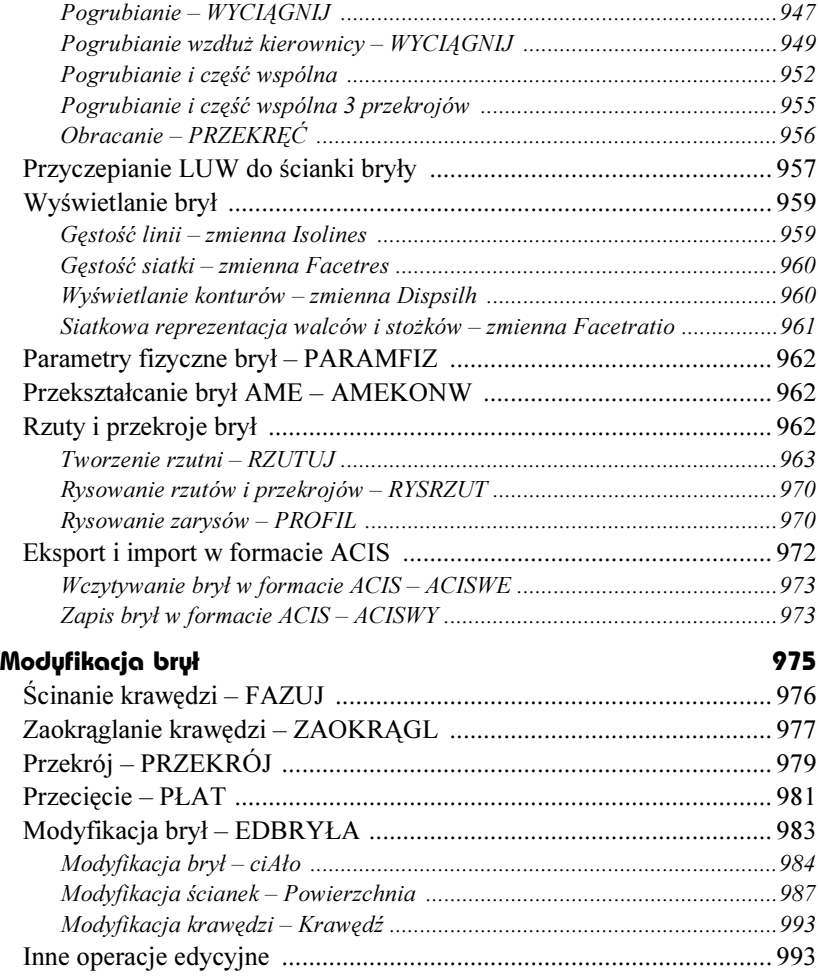

#### Część 6 Dla zaawansowanych

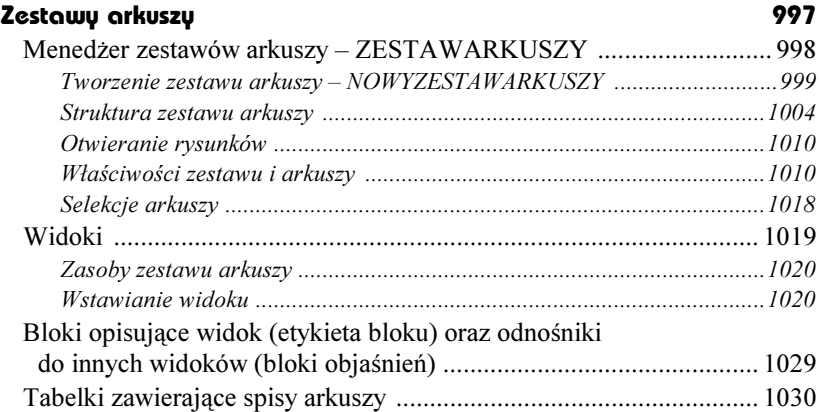

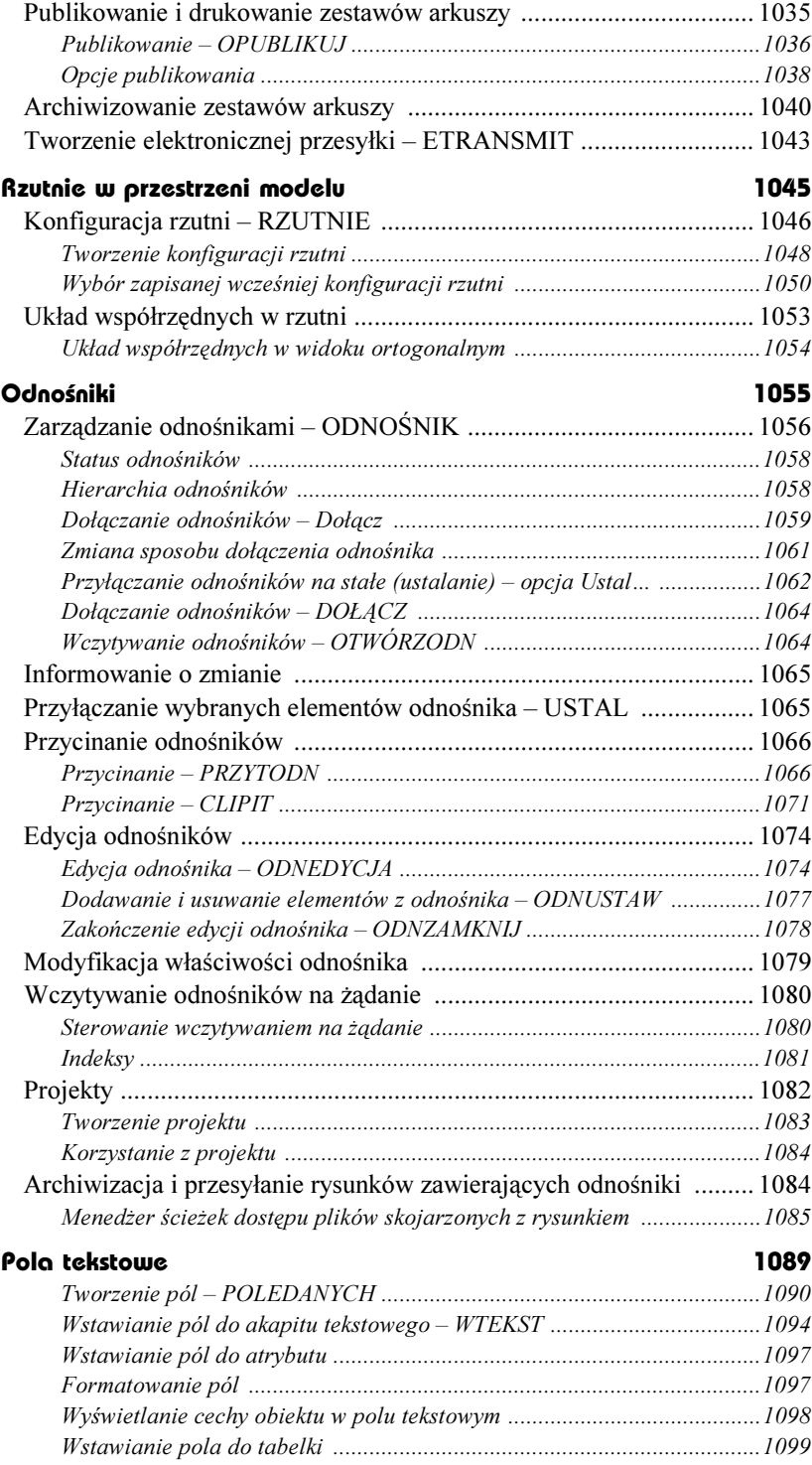

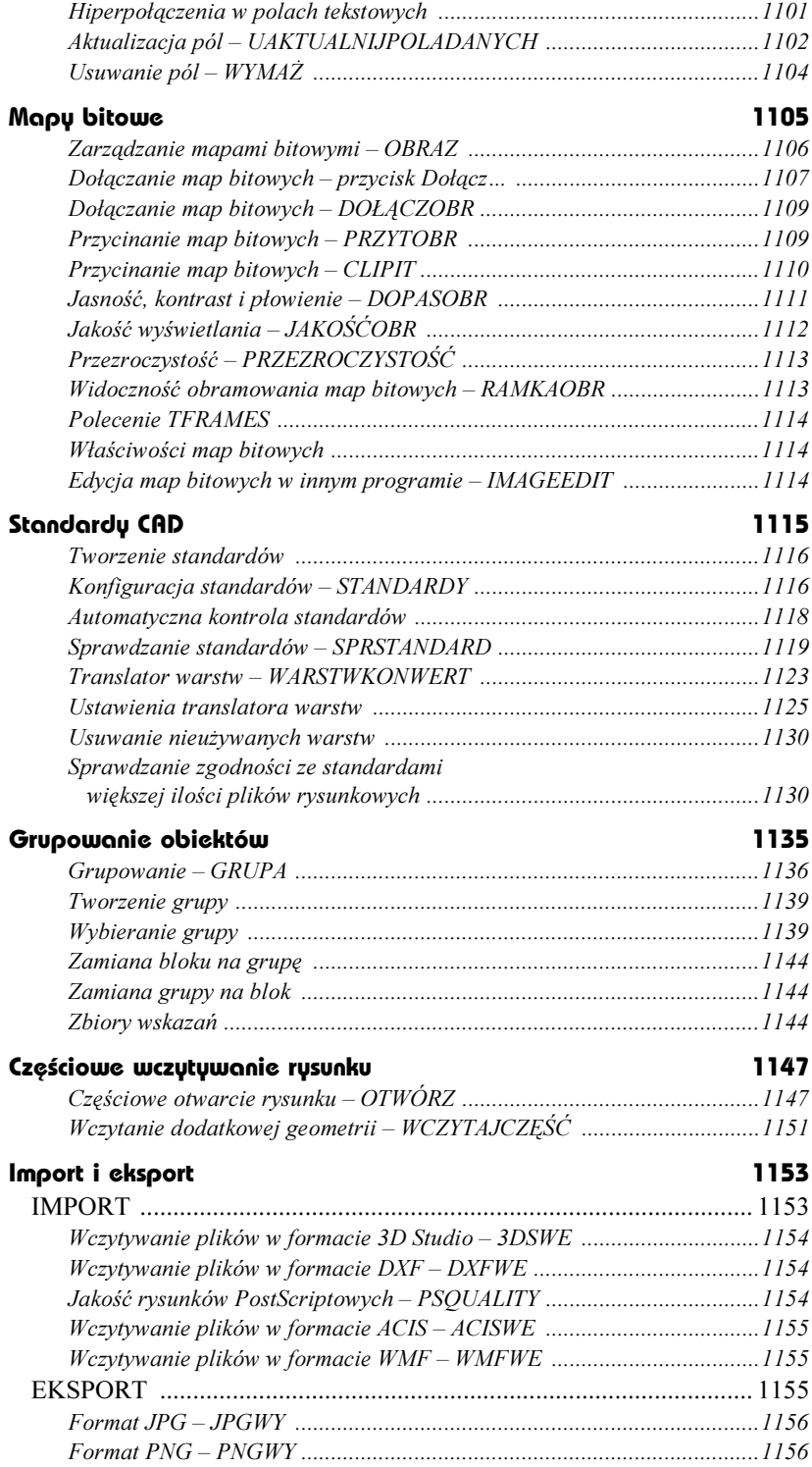

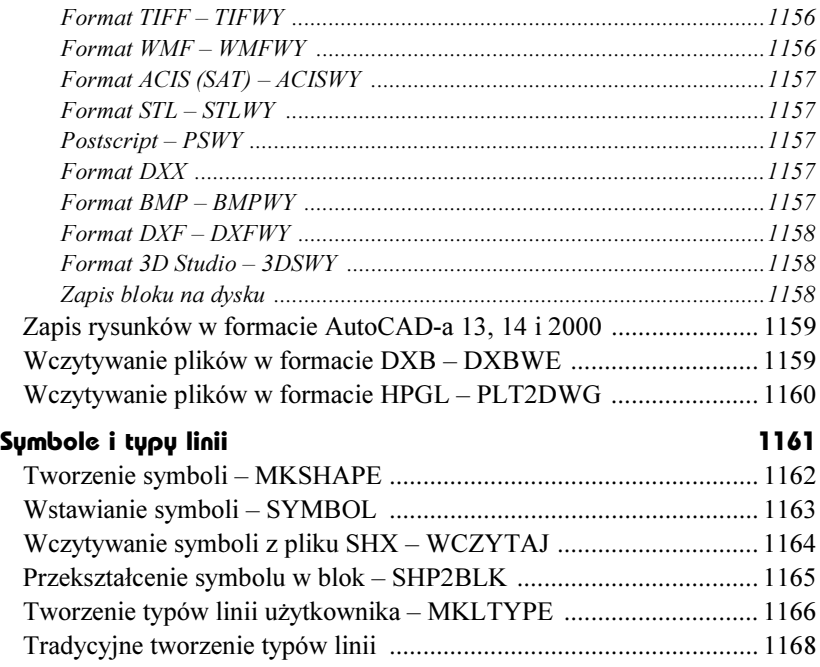

## Część 7 Ciekawe możliwości

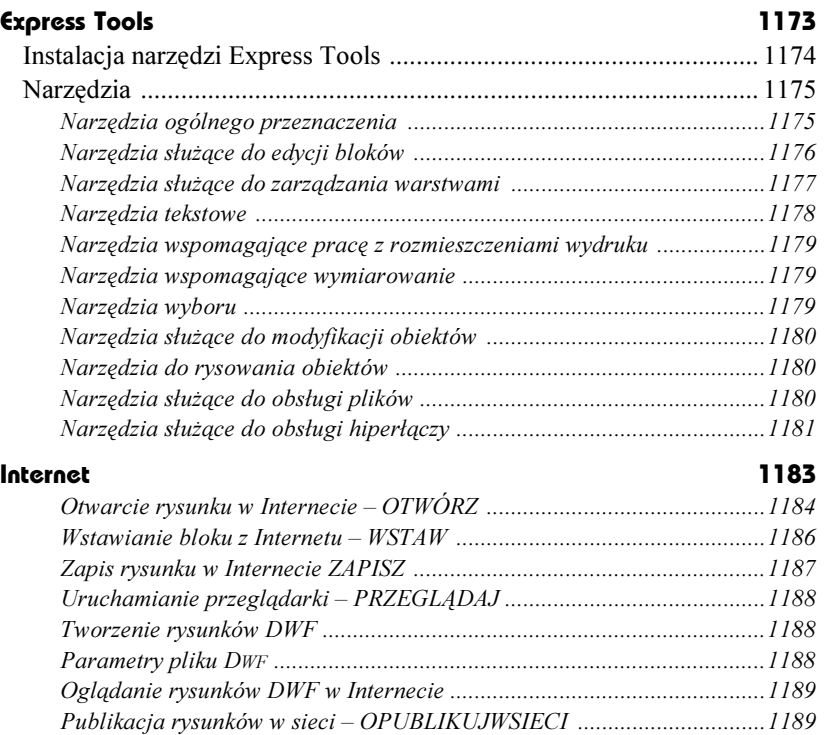

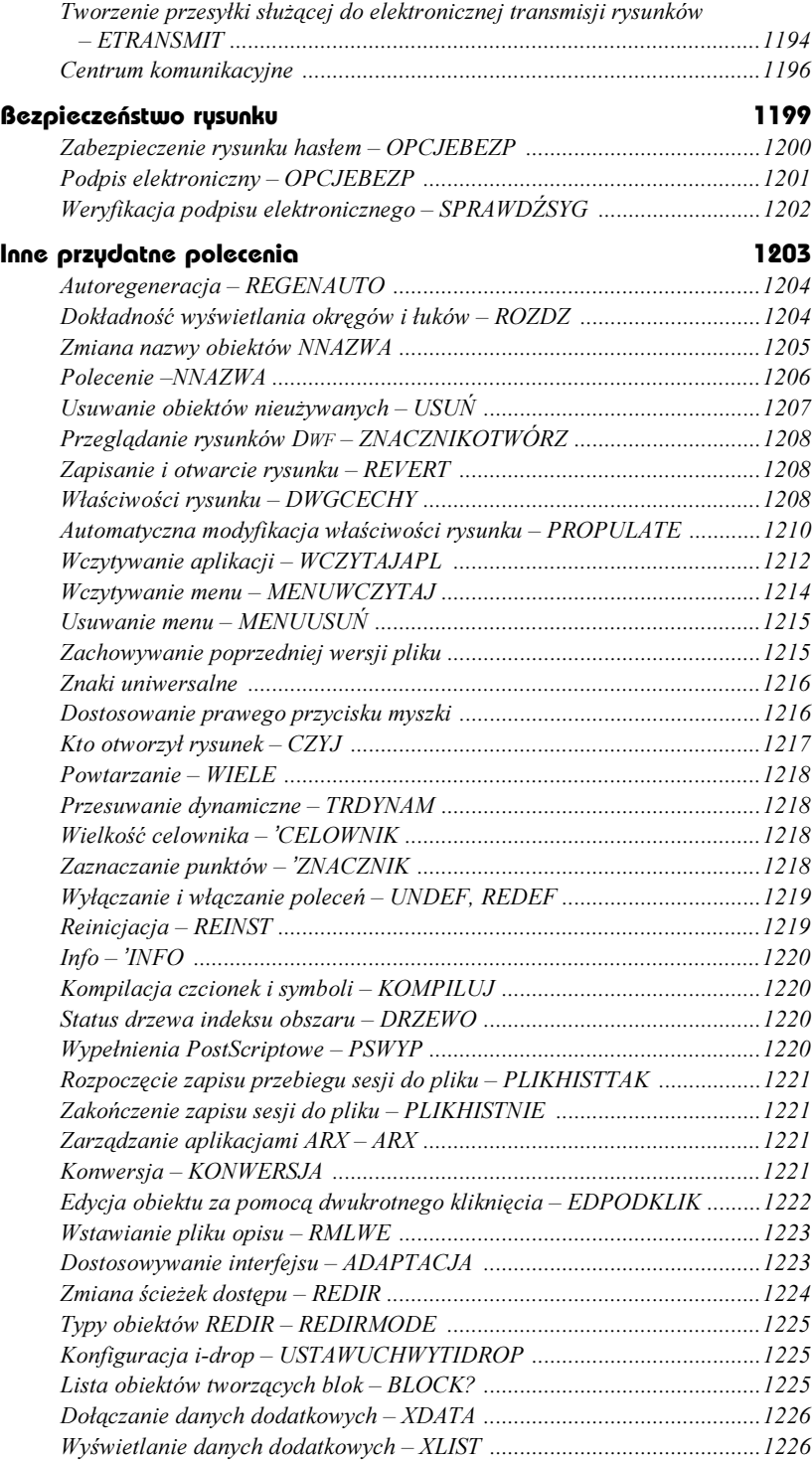

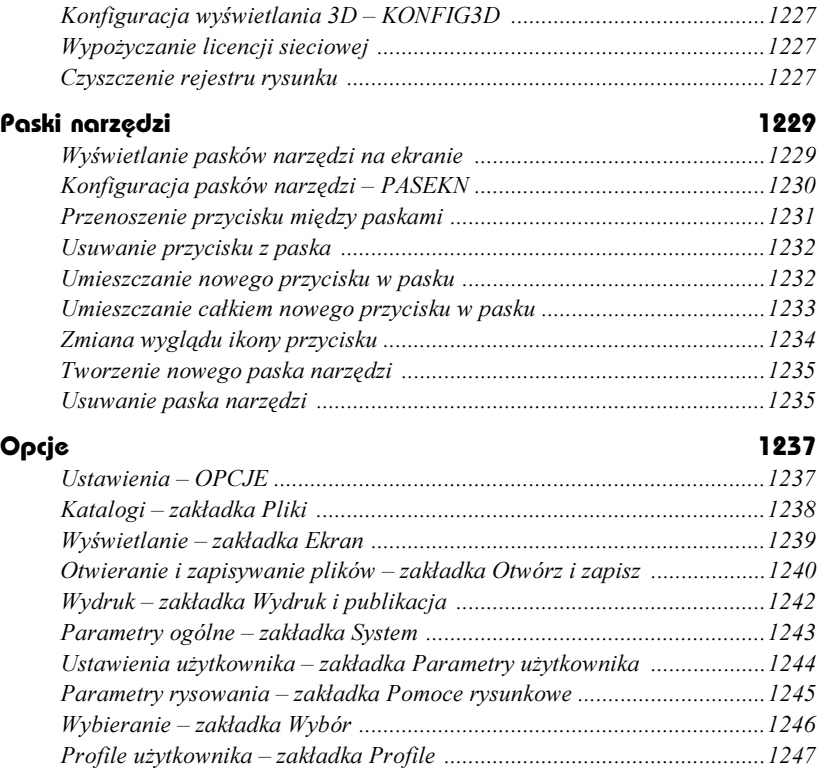

#### Część 8 Dodatki

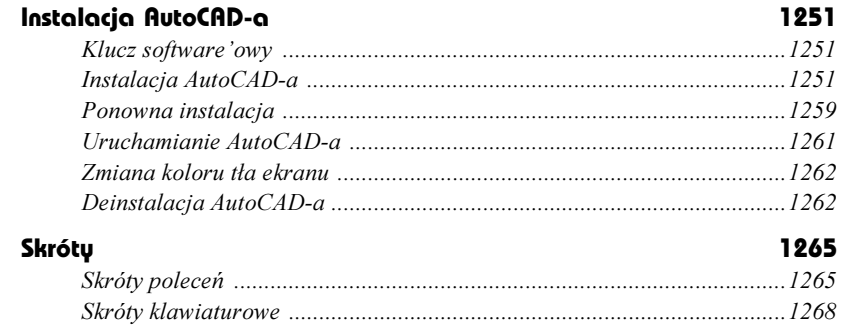

#### Część 9 Skorowidz

Skorowidz **III** 

# <span id="page-24-0"></span>Właściwości obiektów

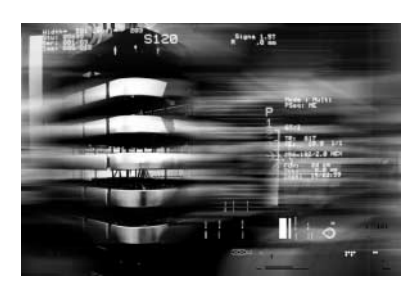

Każdy obiekt AutoCAD-a ma przyporządkowane właściwości takie jak: kolor, warstwa, typ linii, indywidualny współczynnik skali linii, styl wydruku, grubość kreski i wysokość pogrubienia (w przestrzeni). Właściwości domyślne są przypisywane nowym obiektom automatycznie. Właściwości istniejących obiektów można zmienić za pomocą menedżera właściwości obiektów CECHY.

W niniejszym rozdziale omówione zostaną: kolor, typ i współczynnik skali linii oraz grubości kreski. Więcej informacji na temat warstw znajdziesz w rozdziale Warstwy, style wydruku omówione zostaną w rozdziale Style wydruku. Wysokość pogrubienia obiektu (Thickness) została omówiona w części poświęconej rysowaniu w przestrzeni.

Oprócz właściwości wspólnych wszystkim obiektom, każdy z nich posiada wiele właściwości, które są charakterystyczne tylko dla niego, np. okrąg cechują współrzędne środka i promień.

Dzięki możliwości narysowania każdego obiektu za pomocą różnych grubości kreski użytkownik zyskał sposobność różnicowania rysunku (bez nadużywania polilinii i bazowania na kolorach, którym przypisywano grubość kreski plotera dopiero podczas wydruku). Grubość kreski może być widoczna na ekranie, co ułatwia proces sprawdzania rysunku przed wydrukiem.

## Wybór właściwości domyślnych

Właściwości domyślne określamy za pomocą umieszczonych w pasku narzędzi (Cechy) list rozwijanych znajdujących się nad obszarem rysunku. Nowe obiekty będą miały automatycznie przypisywane właściwości domyślne. Za pomocą list rozwijanych można wybrać następujące właściwości: warstwę, kolor, typ linii, grubość kreski, styl wydruku.

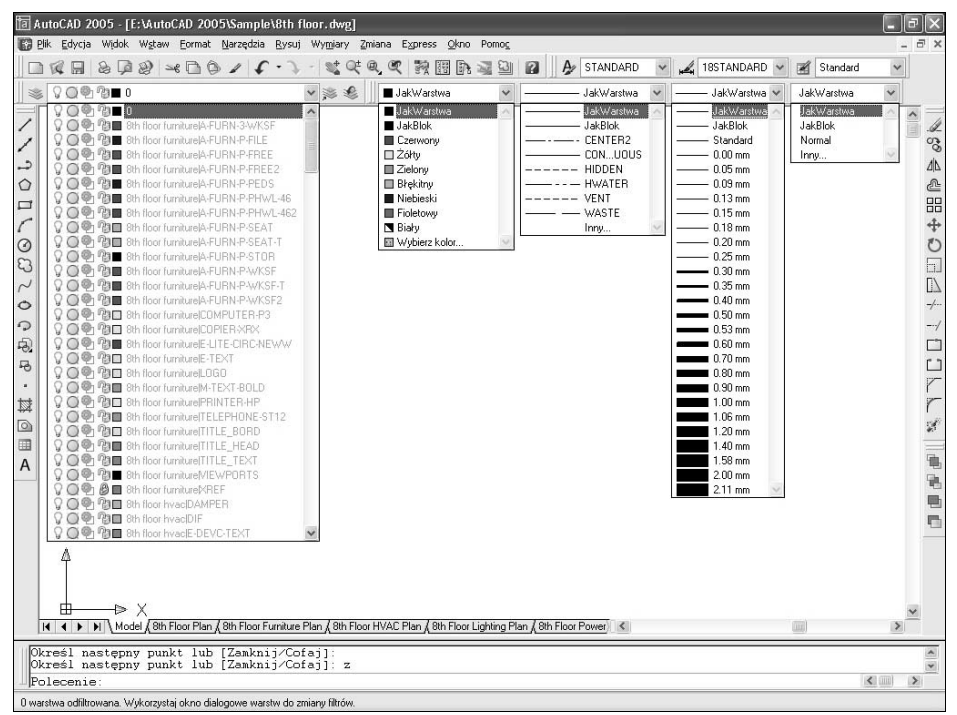

Wybór warstwy, koloru, typu linii, grubości kreski i stylu wydruku

Lista rozwijana stylów wydruku jest dostępna tylko wtedy, gdy w rysunku stosowane są nazywane style wydruku. W przypadku stylów zależnych od koloru lista ta nie jest dostępna. Więcej informacji na ten temat znajdziesz w rozdziale Style wydruku.

Listy rozwijane służą nie tylko do wyboru bieżących właściwości domyślnych, ale również do zmiany właściwości istniejących obiektów. Wystarczy wskazać dany obiekt za pomocą kursora, a w okienkach list rozwijanych pojawią się jego właściwości. W celu ich zmiany wybierz za pomocą list rozwijanych nowe właściwości.

Jeżeli chcesz ustawić właściwości domyślne dla nowotworzonych obiektów, przed wybraniem ich z listy rozwijanej upewnij się najpierw, czy żaden obiekt na rysunku nie został wybrany.

# Kolor

Obiekty AutoCAD-a mogą być rysowane różnymi kolorami. Ich liczba zależy od rodzaju karty graficznej oraz wybranej rozdzielczości. Oprócz kolorów standardowych występują dwa ważne kolory logiczne: JakWarstwa i JakBlok.

Przypisanie koloru JakWarstwa spowoduje, że obiekty przyjmą kolor warstwy, na której zostaną umieszczone.

Przypisanie koloru JakBlok spowoduje, że obiekty przyjmą kolor bloku, w którego skład wejdą.

Wybierz z listy rozwijanej kolor. Do wyboru masz dwa kolory logiczne: JakWarstwa i JakBlok oraz: czerwony, żółty, zielony, turkusowy, niebieski, fioletowy, biały. Po wybraniu opcji Wybierz kolor... na ekranie pojawi się okno dialogowe Wybierz kolor umożliwiające wybór innego koloru. Okno dialogowe służące do wyboru koloru można również wywołać z menu i za pomocą klawiatury.

- $|?|$ **Tal Wybierz kolor** Kolor indeksu True Color Książki kolorów Indeks koloru AutoCAD (ACI): JakWarstwa JakBlok Kolor 90 OK Anuluj Pomoc
- $\uparrow$  [Format] $\Leftrightarrow$  [Kolor...]  $\qquad \qquad$  KOL

Wybór koloru

JakWarstwa JakWarstwa JakBlok Czerwony □Żółty Zielony Błękitny Niebieski Fioletowy **N** Biały Wybierz kolor. W oknie wyboru koloru widoczne są trzy zakładki umożliwiające wybór koloru podstawowego AutoCAD-a, koloru typu True Color oraz koloru z palety PANTONE lub RAL.

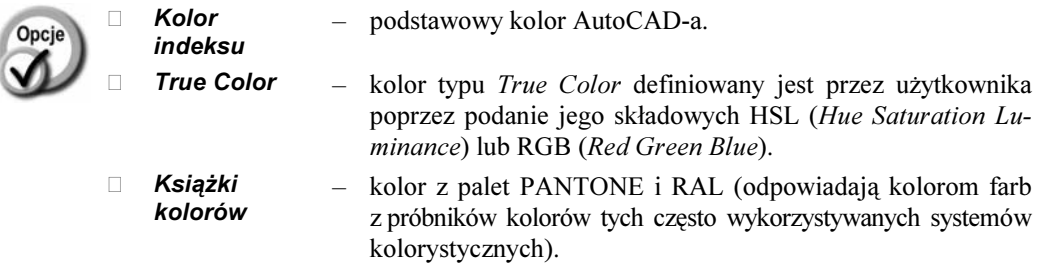

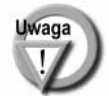

Kolor warstwy określamy za pomocą polecenia WARSTWA.

## Kolejność wyświetlania – PORZWYŚ

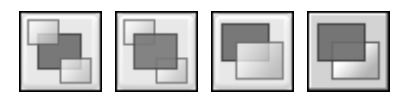

Polecenie PORZWYŚ steruje kolejnością wyświetlania obiektów na ekranie. Kolejność ta ma duże znaczenie w przypadku map bitowych, wypełnionych obszarów i obiektów rysowanych kreską o niezerowej szerokości, gdyż obiekt wyświetlany później zasłoni obiekt wyświetlany wcześniej.

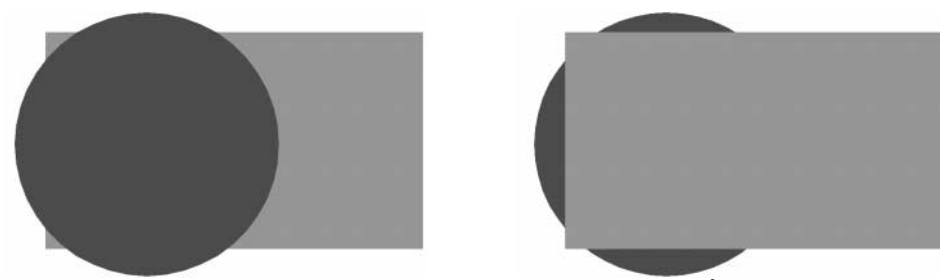

Zmiana kolejności wyświetlania – PORZWYŚ

Aby zrozumieć na czym polega kolejność wyświetlania, wyobraź sobie, że malujesz pędzlem po ścianie. Jeżeli zamalujesz pewien obszar kolorem zielonym, a następnie na tym obszarze namalujesz czerwone koło, koło to zasłoni zieloną plamę. Wszystko, co namalujesz później, będzie zasłaniało kształty namalowane wcześniej. Wyświetlanie na ekranie działa w podobny sposób: niektóre obiekty są wyświetlane wcześniej, a inne później. Polecenie PORZWYŚ umożliwia sterowania kolejnością wyświetlania obiektów na ekranie.

Standardowo obiekt narysowany najpóźniej zostanie wyświetlony jako ostatni i będzie znajdował się "na wierzchu". Można to zmienić za pomocą polecenia *PORZWYS*.

Sterowanie kolejnością wyświetlania umożliwia takie ułożenie obiektów, aby obraz uzyskany na ekranie (oraz na wydruku) był właściwy.

↑ [Narzędzia] $\Leftrightarrow$ [Porządek rysowania >] $\Leftrightarrow$ [opcja]  $\qquad \qquad \qquad \mathbb{R}$  PW

#### ₹ Porządek wyświetlania⇒opcja

Wskaż obiekty, których kolejność wyświetlania chcesz zmienić "*Wybierz obiekty:*". Następnie wybierz opcję "Podaj opcję wyświetlania obiektu [Nad/Pod/Wierzch/Spód]  $<$ Spód>:":

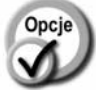

- $\Box$  **Na wierzch** ustawia wybrane obiekty "na wierzchu". Wybrane obiekty będą wyświetlane na końcu, zasłaniając obiekty wyświetlane wcześniej.  $\Box$  **Pod spód** – ustawia wybrane obiekty "na spodzie". Wybrane obiekty będą wyświetlane na początku i będą zasłaniane przez obiekty wyświetlane później.  $\Box$  **Nad obiekty** – ustawia wybrane obiekty "ponad" wskazanym obiektem ("Wybierz obiekty odniesienia:").
- $\Box$  **Pod obiekty** ustawia wybrane obiekty "pod" wskazanym obiektem  $\Box$ bierz obiekty odniesienia:").
- 
- $\Box$  W wersji 2005 zmiana kolejności wyświetlania nie pociąga za sobą regeneracji rysunku.

 Narzędzia sterujące kolejnością wyświetlania obiektów znajdują się w pasku narzędzi Porządek wyświetlania.

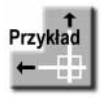

Na rysunku DRAWORDER.DWG znajdują się 3 obiekty: pięciokąt, koło i prostokąt. Gdyby obiekty te nie były wypełnione w środku, kolejność ich wyświetlania praktycznie nie miałaby znaczenia. Wypełnienie wnętrza sprawia, że nawzajem się zasłaniają.

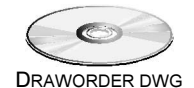

Kolejność wyświetlania obiektów na ekranie jest następująca: najpierw wyświetlany jest zielony prostokąt, następnie czerwone koło. Koło zasłania więc częściowo prostokąt. Na zakończenie wyświetlany jest czarny pięciokąt, który zasłania zarówno koło, jak i prostokąt (czyli znajduje się "na wierzchu"). Zielony prostokąt znajduje się "na spodzie".

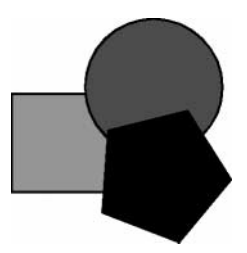

Zmień kolejność wyświetlania tak, by prostokąt znalazł się na wierzchu i zasłonił inne obiekty.

#### ↑ [Narzędzia][ Porządek rysowania >][Na wierzch] Wybierz obiekty: wskaż brzeg prostokąta Wybierz obiekty: ENTER

Prostokąt znalazł się na wierzchu i zasłonił pięciokąt i koło.

Zmień kolejność wyświetlania tak, by na wierzchu pozostał prostokąt, ale koło znalazło się ponad pięciokątem (pozostało pod prostokątem).

↑ [Narzędzia] $\Rightarrow$ [Porządek rysowwania >] $\Rightarrow$ [Pod spód] Wybierz obiekty: wskaż brzeg koła Wybierz obiekty: ENTER Wybierz obiekty odniesienia: wskaż brzeg pięciokąta

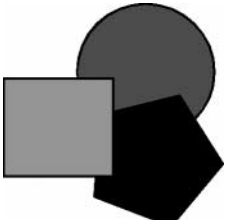

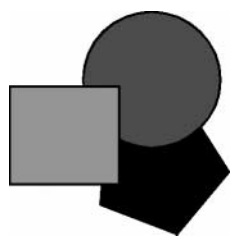

#### Kolejność wyświetlania w zależności od koloru – CDORDER

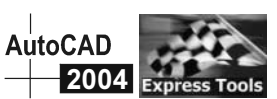

Polecenie CDORDER steruje kolejnością wyświetlania obiektów na ekranie w zależności od ich koloru.

↑ [Express] $\Rightarrow$ [Modify >] $\Rightarrow$ [DrawOrder by Color]

W odpowiedzi na "Wybierz obiekty:" wskaż obiekty, których dotyczyć ma działanie polecenia. Na ekranie pojawi się okno dialogowe. Na liście po prawej stronie okna widoczne są numery kolorów. Im wyżej kolor znajduje się na liście tym później zostanie wyświetlony i przykryje kolory znajdujące się poniżej.

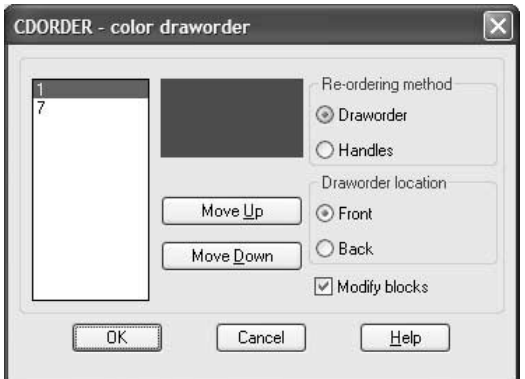

Kolejność wyświetlania w zależności od koloru

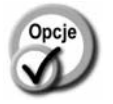

 $\Box$  **Draworder** – zmiana kolejności wyświetlania za pomocą polecenia DRAWORDER.  $\Box$  **Handles** – zmiana kolejności wyświetlania poprzez dokonanie zmian w bazie danych AutoCAD-a.  $\Box$  **Move Up** – przesuwa wybrany kolor na liście w górę.  $\Box$  **Move Down** – przesuwa wybrany kolor na liście w dół.  $\Box$  Front – wybrane obiekty będą wyświetlane nad pozostałymi obiektami na rysunku. □ Back – wybrane obiekty będą wyświetlane pod pozostałymi obiektami na rysunku. **Modify** blocks – włączenie przełącznika nakazuje zmianę kolejności wyświetlania obiektów wchodzących w skład bloków.

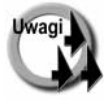

- $\Box$  W celu modyfikacji kolejności wyświetlania odnośników zastosuj opcję Handles. Opcja ta powinna być stosowana tylko wówczas, gdy opcja Draworder nie daje spodziewanych rezultatów.
- $\Box$  Polecenie jest dostępne, jeżeli zainstalowano pakiet *Express Tools* patrz rozdział Express tools.

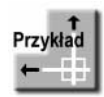

Wczytaj rysunek CDORDER.DWG. Zmień kolejność wyświetlania w taki sposób, aby obiekty żółte nie zasłaniały czarnych kresek. CDORDER DWG

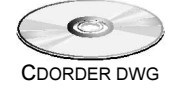

#### Polecenie: CDORDER Wybierz obiekty: WSZ

Wybierz obiekty: ENTER

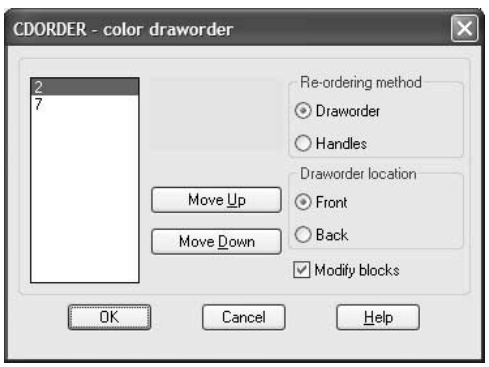

Wskaż 2 (kolor żółty) i kliknij przycisk Move Down.

Obiekty żółte będą wyświetlane wcześniej niż czarne i nie będą ich zasłaniały. Kliknij OK.

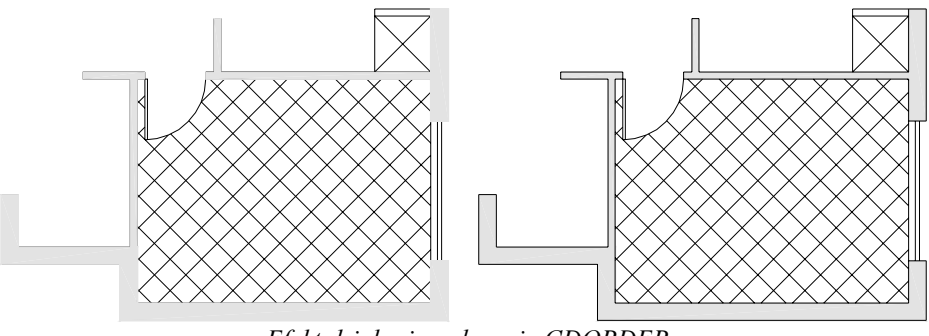

Efekt działania polecenia CDORDER